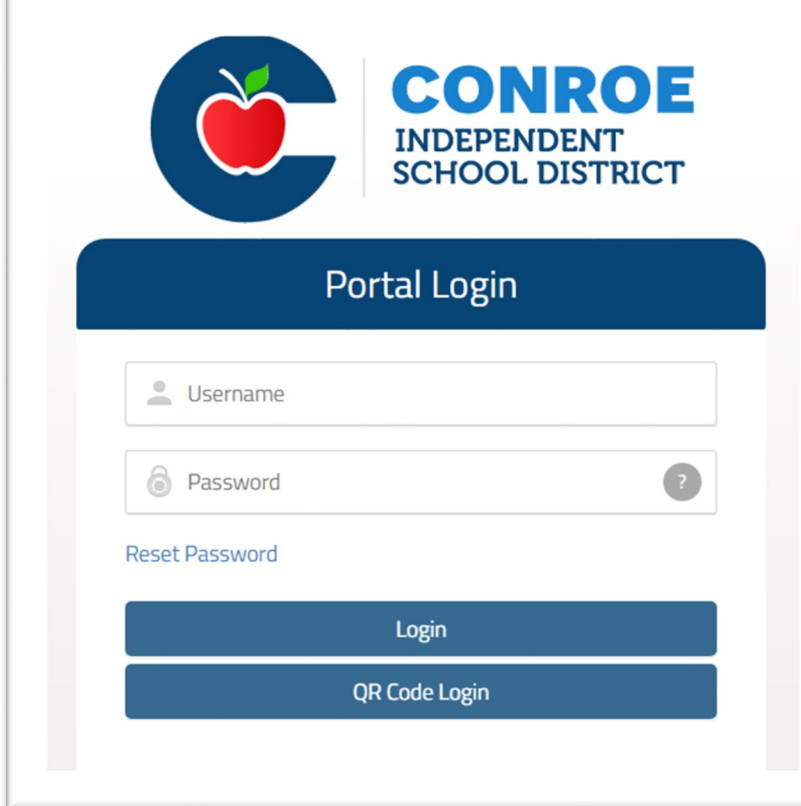

## Conroe ISD **SSO** Single Sign On

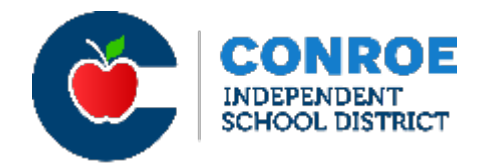

Conroe ISD Technology now uses a Single Sign On (SSO) for employees to access many of district needs with a single access point.

- Staff and students can sign on to their account from their web browser and have access to all CISD supported applications.
- Navigate to **sso.conroeisd.net**. Login with your domain username and password (on your green new hire sheet).

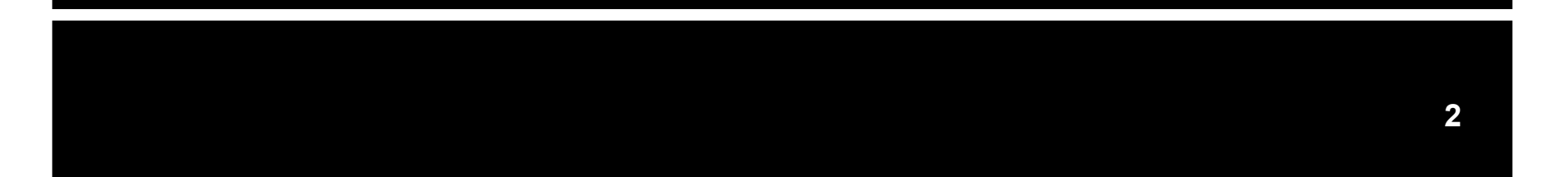

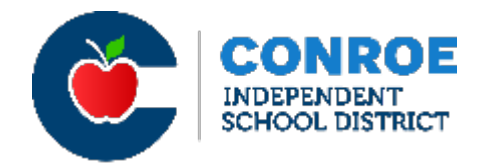

- On the Conroe ISD website ([www.conroeisd.net](http://www.conroeisd.net/))
	- Click on "CISD SSO"

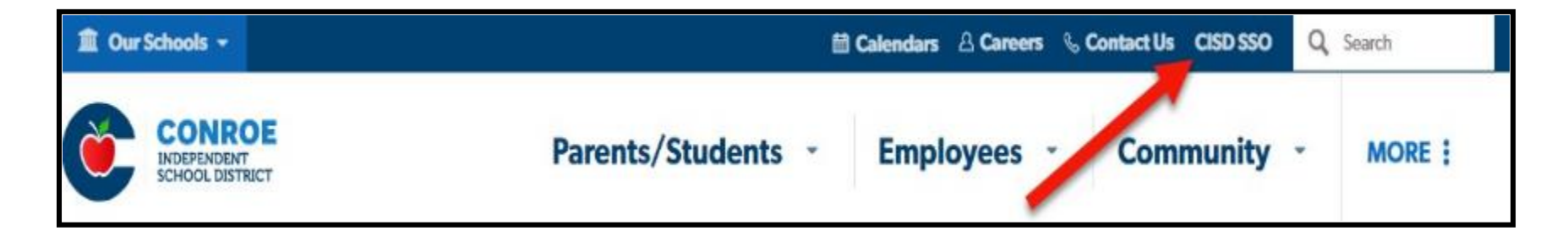

• Visit the link directly at [https://sso.conroeisd.net](https://sso.conroeisd.net/)

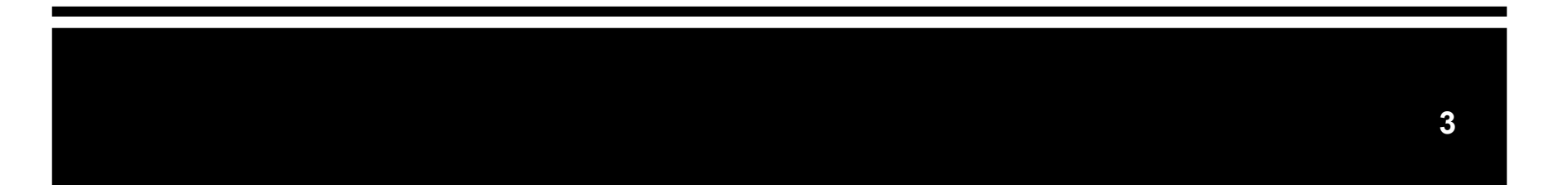

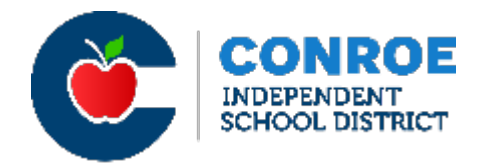

In the Portal Login, enter the Username and Default Password assigned to you (see green new hire info sheet) and login.

The default password is TEMPORARY and must be changed within 7 days.

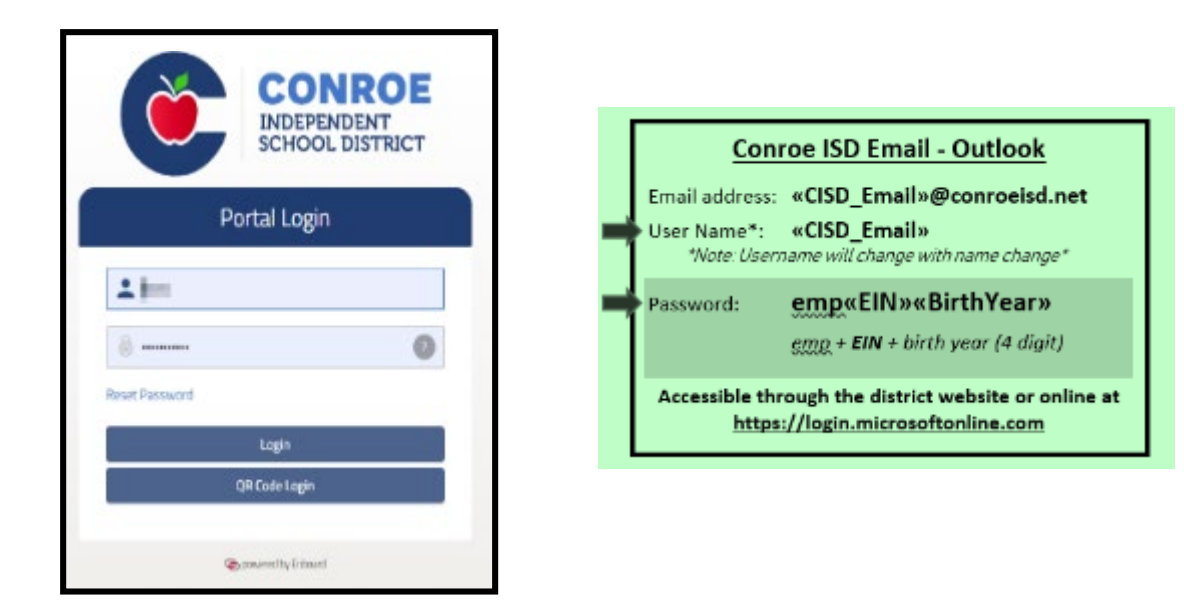

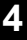

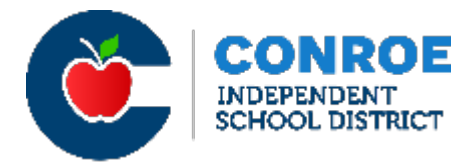

Select your security questions and enter answers.

*Type carefully --* Security question & password answers are case sensitive!

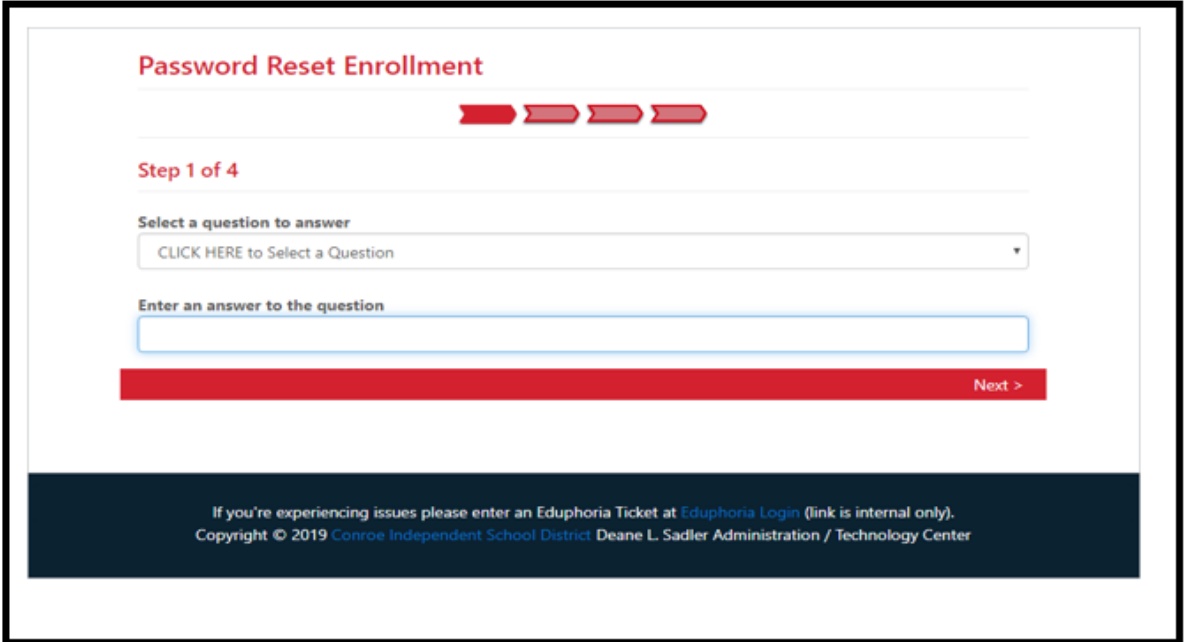

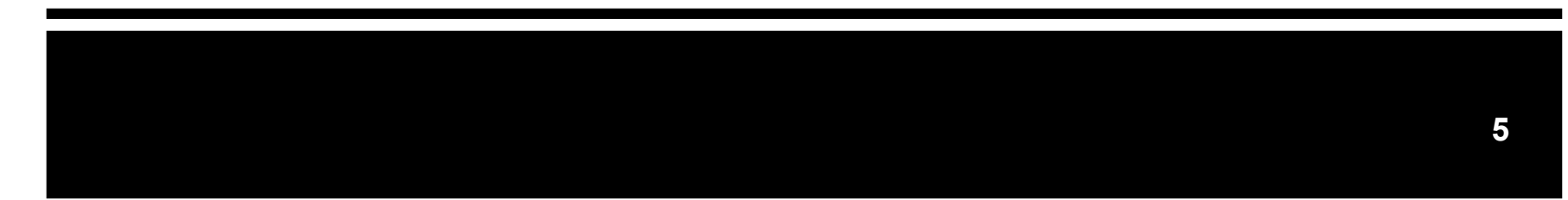

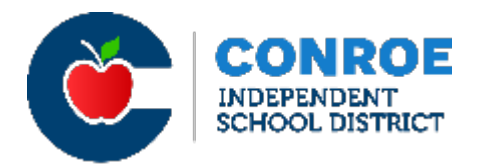

After completing the 3 security questions, you will be asked to enter your district username again (see info sheet) along with your new security answers before you can create a new password. (Keep a record of the security questions/answers for future reference.)

Your password must be 6-20 characters in length, and contain a combination of letters, numbers, and at least one special character (i.e. # @ ! \*) *Note: do not use the following characters: \$ % \_ & + =*

## **After you create a password, you login to the SSO using your username and new password!**

Note: When opening your Outlook Email (your CISD email) for the first time, use your new SSO password.

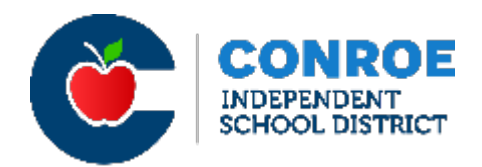

You have one final step – connecting to the EAC (Employee Access Center) in the SSO. The EAC allows you to update your personal information, and check your financial information. (i.e. W2s, pay stubs, taxes, etc.)

If your account is NOT connected, you will not be able to access this information.

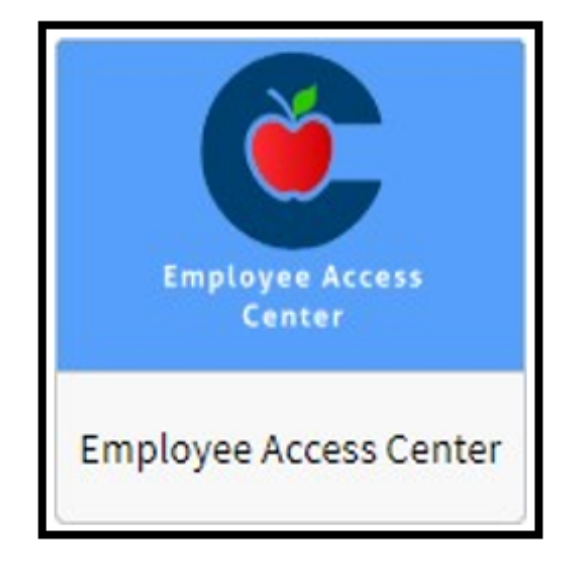

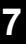

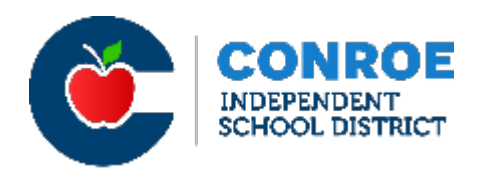

- Log in to the SSO from a secure computer.
	- (DO NOT use a public computer or unsecured network to access the SSO!)
- Click the Employee Access Center App.
- Enter the last 4 digits of your SS# as the password for BOTH passwords.
- That's it! This links the SSO to your EAC account.
- To close and exit, click the  $\blacksquare$  in the top right corner.

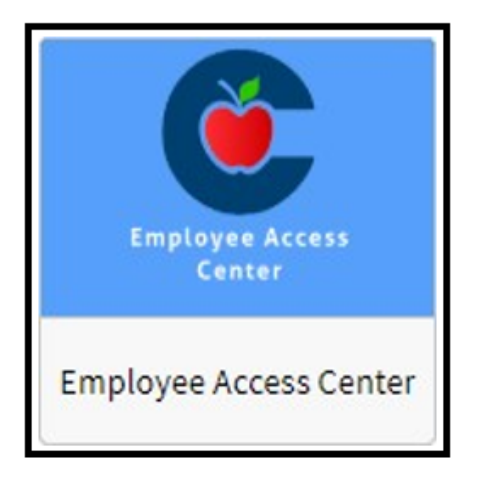

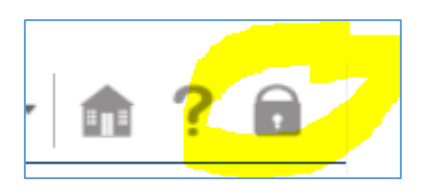

- Log out of Employee Access Center by clicking the "X" by the tab on your screen.
- Log out of your SSO by clicking the dropdown under your name in the upper right corner of your SSO page.

## • **ALWAYS log out.**

• Having access to the SSO is a benefit, but you MUST use a secure network and log out to stay safe and protect your personal information!

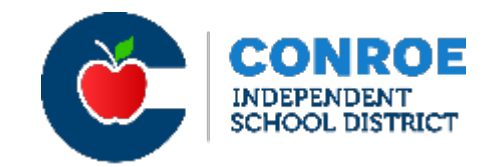

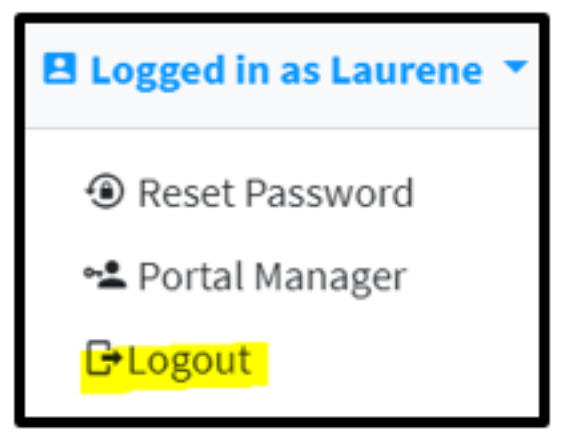

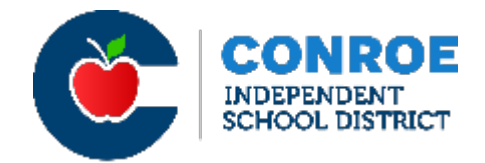

Having issues with your log-in? Visit the Technology Help Page at <https://www.conroeisd.net/department/technology/>.

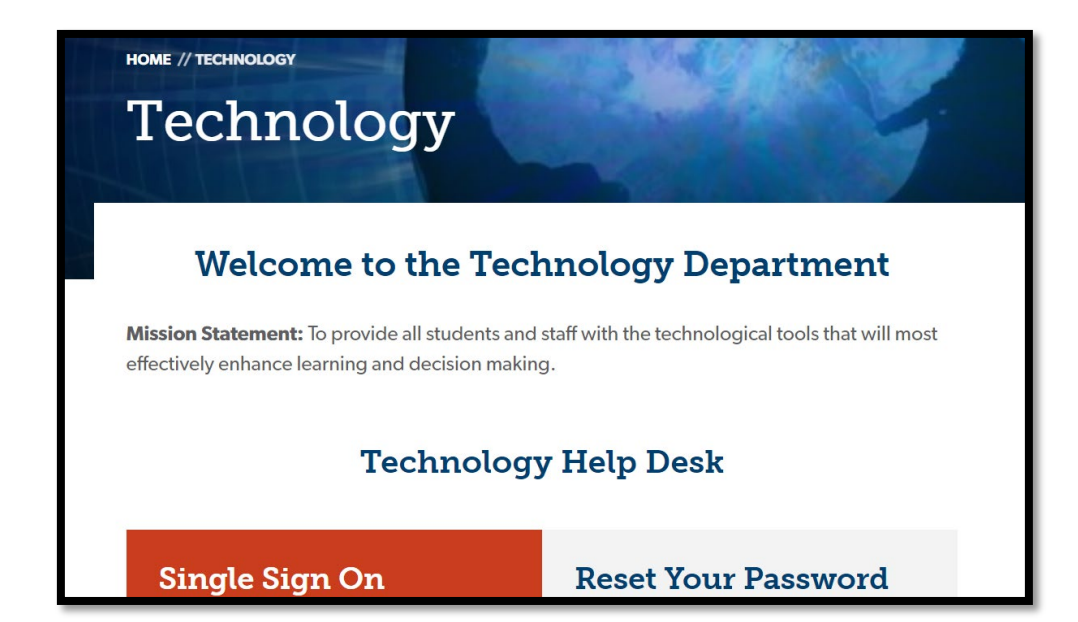

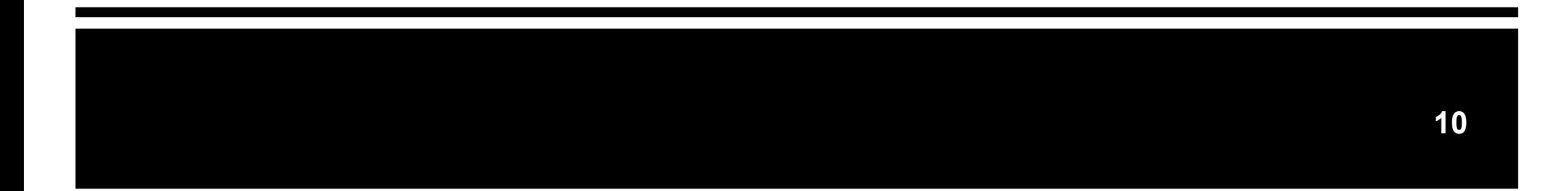